# स्नातक प्रथम वर्ष में प्रवेश हेतु आवेदन करने की प्रक्रिया

#### कॉलेज की वेबसाइट Ibsdc.org.in जाएँ और Apply Online बटन पर क्लिक करें।

#### **WEICOME TO SHRI LAL BAHADUR SHASTRI DEGREE COLLEGE**

Welcome to Shri Lal Bahadur Shastri Degree College, Gonda.It is situated at the head quarter of Gonda district, established in the memo Prime Minister Shri Lal Bahadur Shastri, Sri Rajendra Nath, then district magistrate of Gonda took initiative to establish the college. The Co started with only graduate level of Arts faculty. Now the college has P.G. courses as well. The College has its own three campuses.

All the students of Shri Lal Bahadur Shastri Degree College, Gonda are being informed that if their atten is less than 75%, they will not be able to appear in the final examination as per University rules.

Students are advised not to change their mobile number and e-mail I.D. as notifications will be sent on the same.

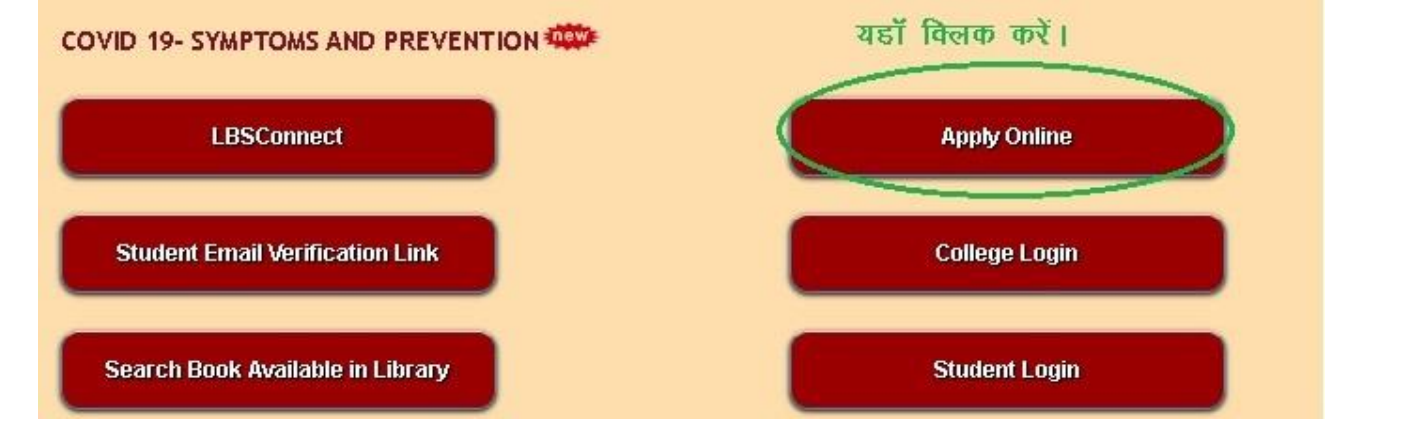

#### डॉ0 राममनोहर लोहिया अवध विश्वविद्यालय, अयोध्या से UIN प्राप्त करने के लिए Step – 1 पर जाएँ

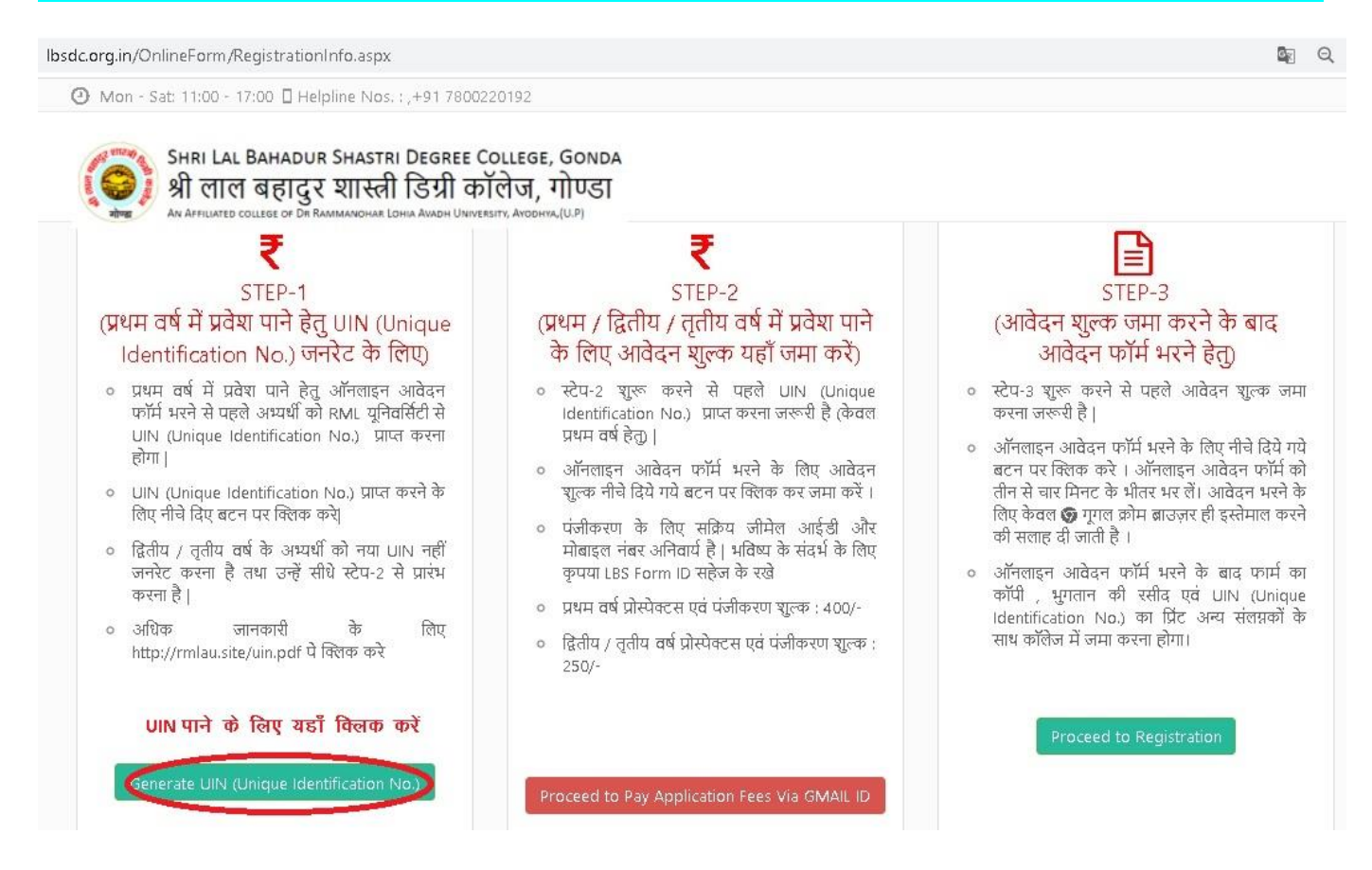

# UIN प्राप्त करने की प्रक्रिया पूरी करें तथा UIN का Printout ले लें।

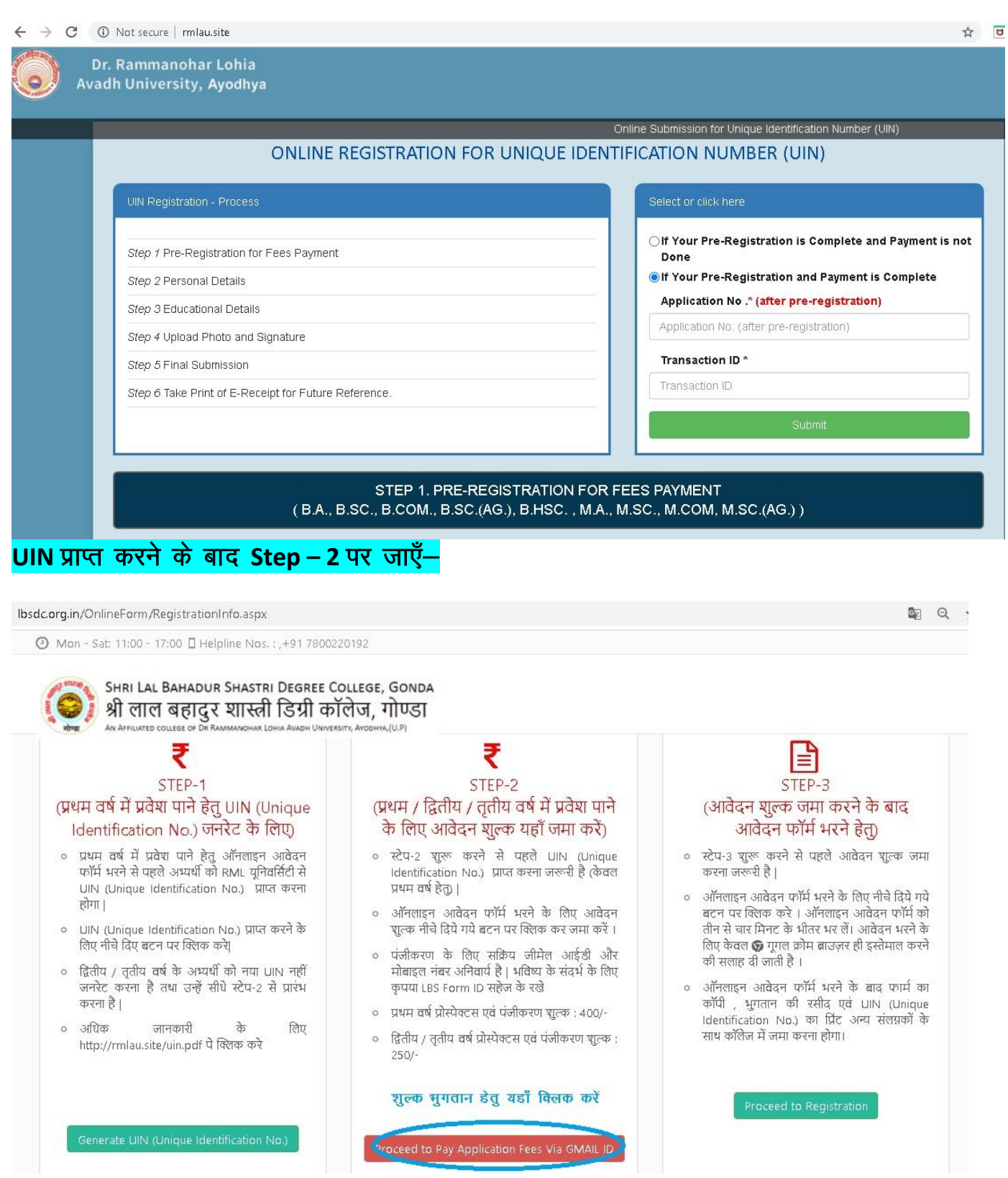

> Basic Details भरें। LBS Form ID ऑटोमेटिकली जेनेरेट होगी, उसे नोट कर लें। पेज बार-बार refresh न करें, अन्यथा LBS Form ID बदलती रहेगी और आप फार्म भर नहीं पायेंगे। प्रक्रिया पूरी होने के बाद आपना e-mail देखें उस पर LBS Form ID भेजी जा रही है।

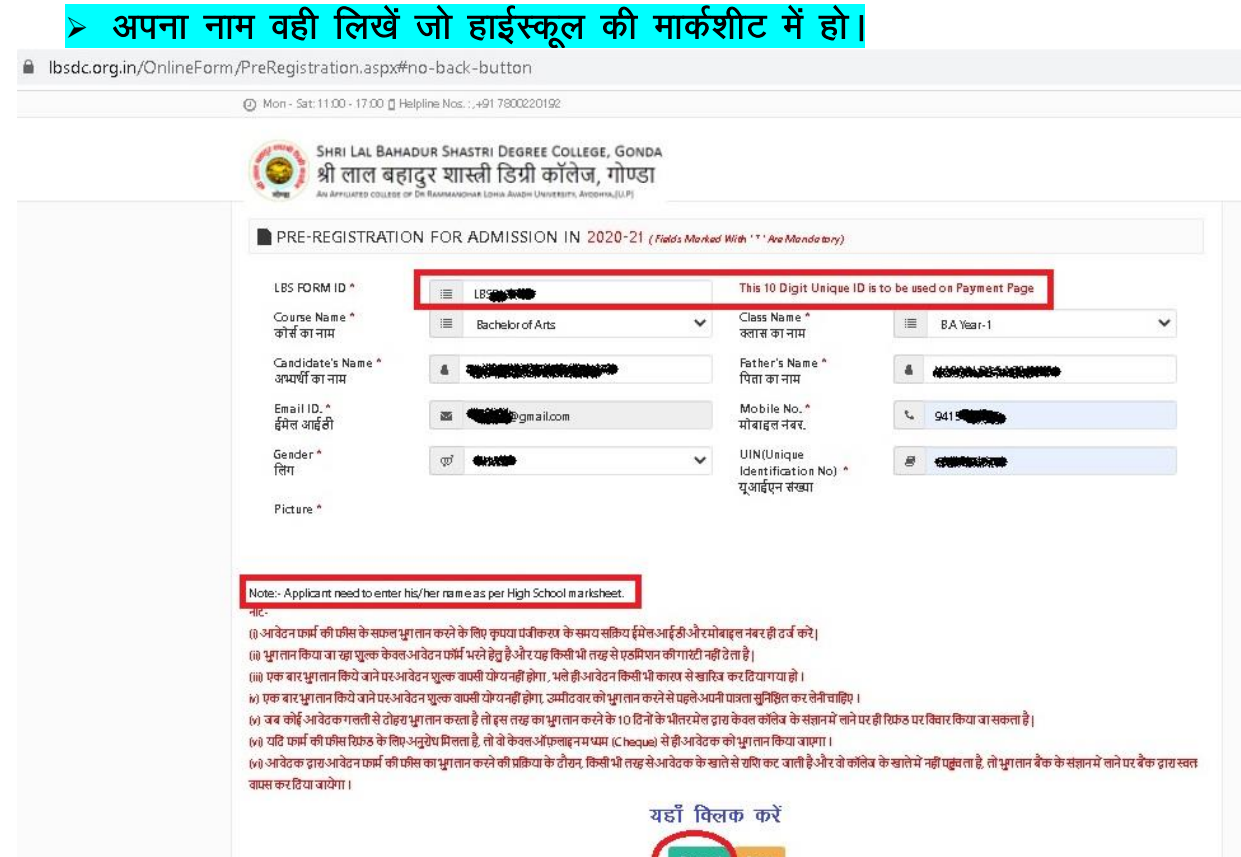

#### Proceed बटन पर क्लिक करें।

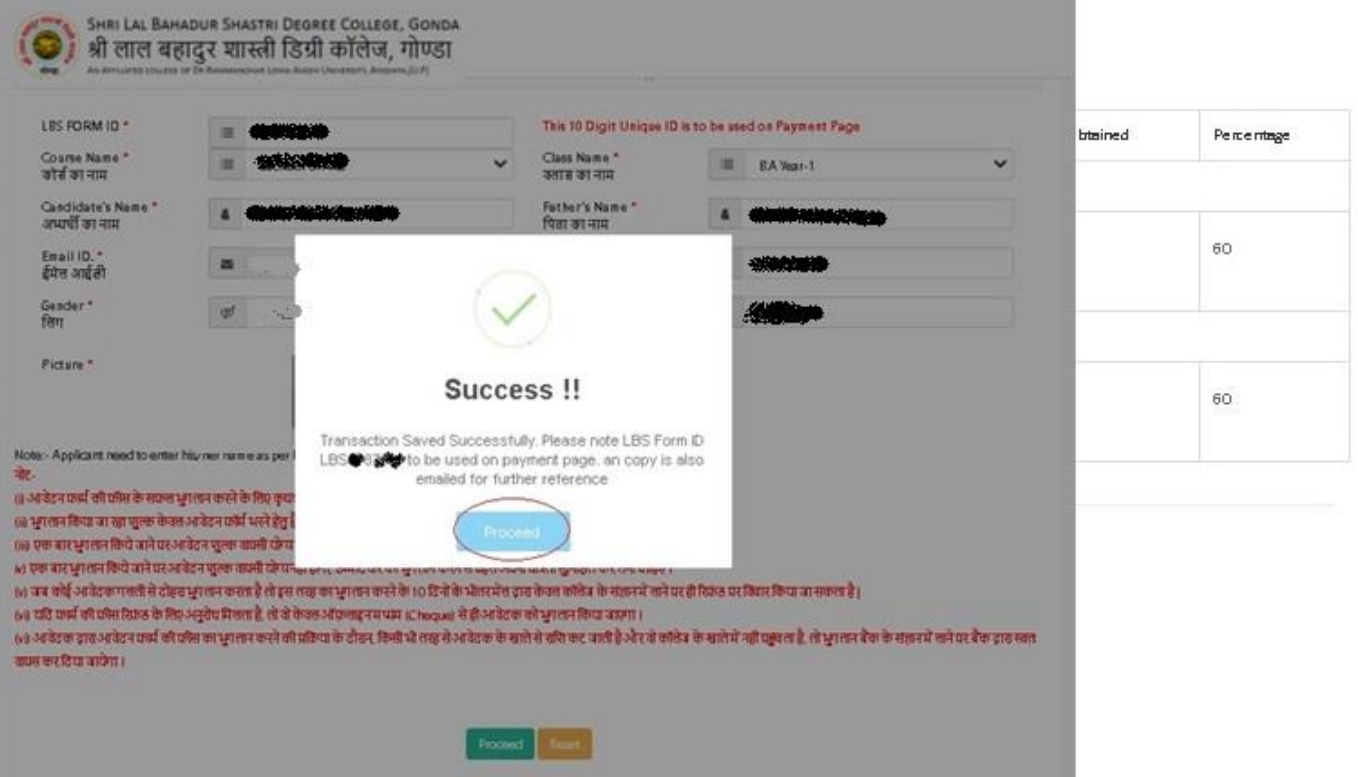

बैंक की साइट पर सूचनायें भरें। LBS Form ID, e-mail address और Mobile Number बदलें नहीं।

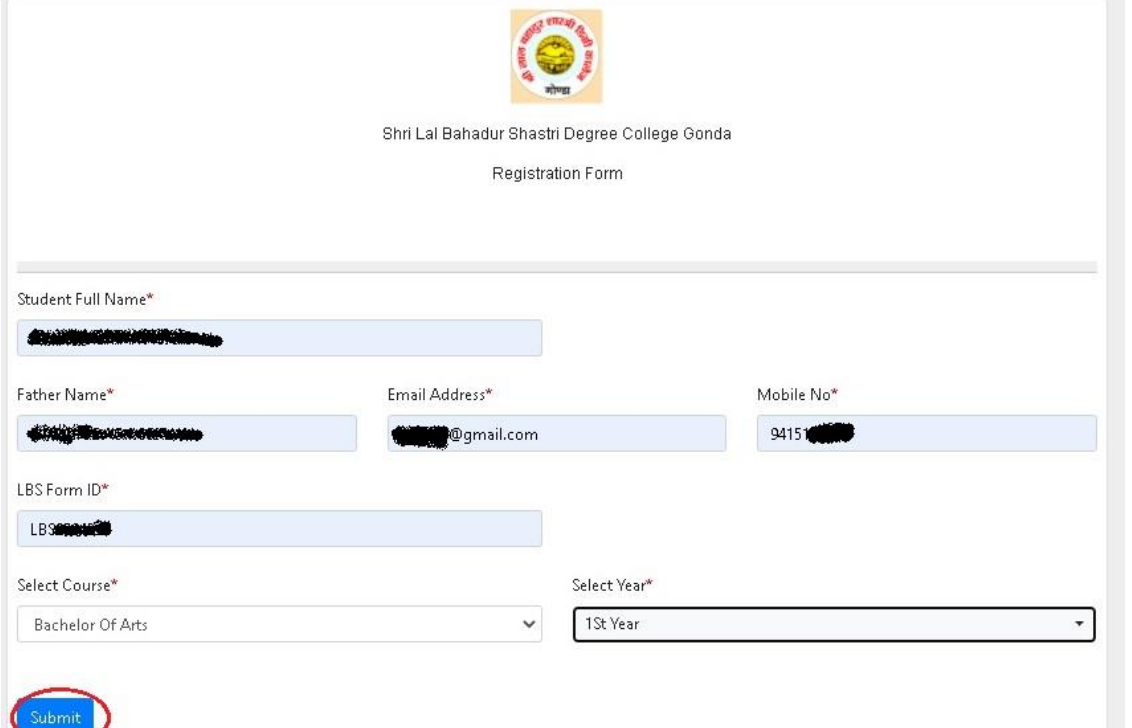

प्रास्पेक्टस और पंजीयन शुल्क का भुगतान करने के लिए Make Payment बटन पर क्लिक करें।

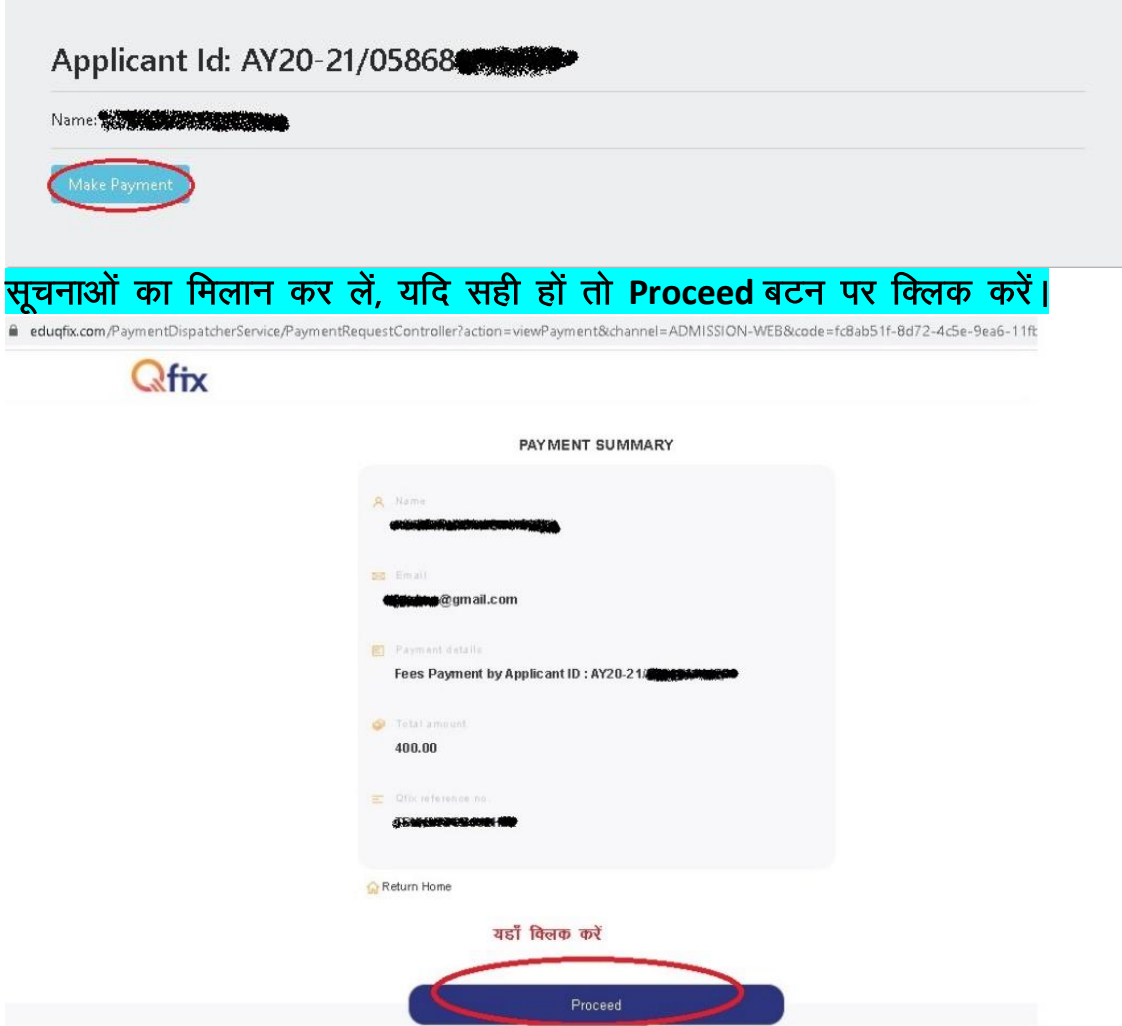

# भुगतान विधि का चयन करें। और भुगतान करें। बैंक द्वारा आपके मोबाइल पर मेसेज जाता है उसे<br>सुरक्षित रखें।

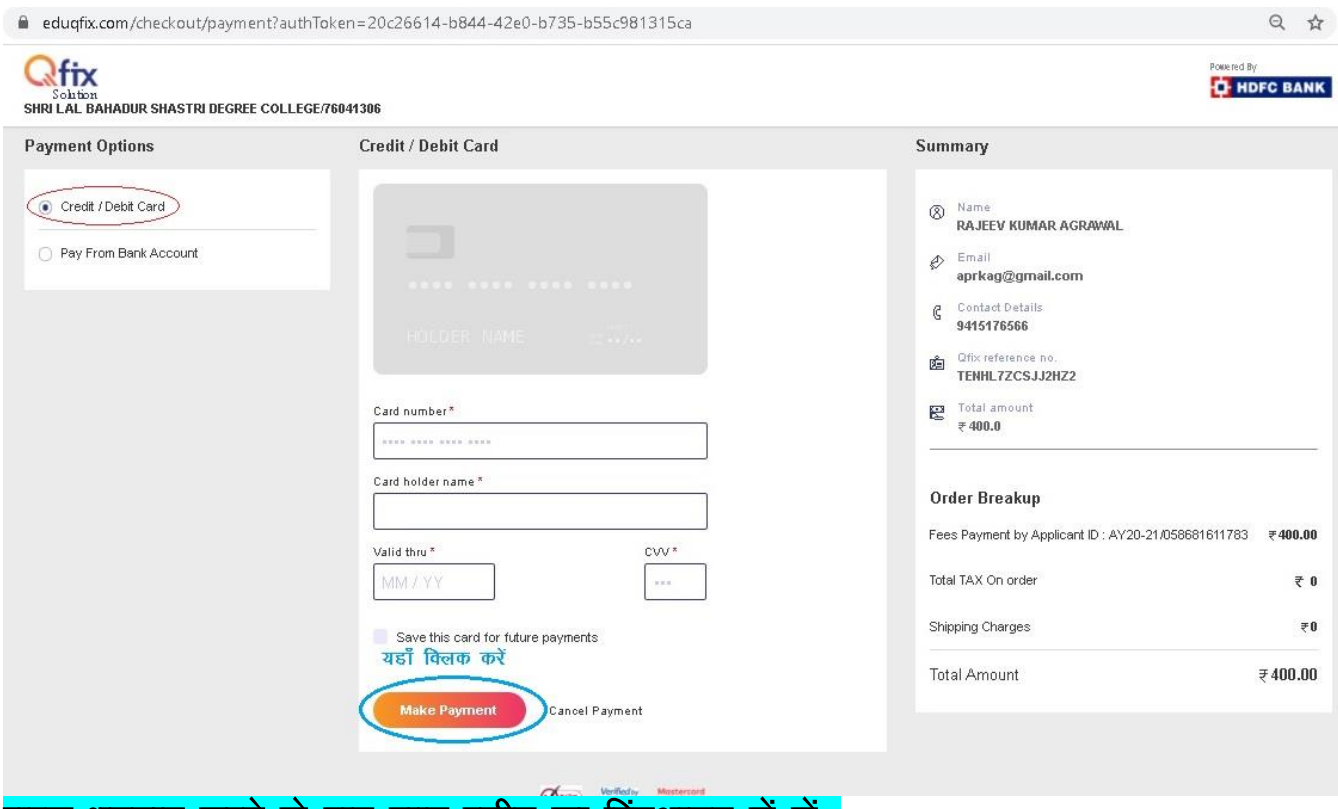

शुल्क भुगतान करने के बाद प्राप्त रसीद का प्रिंटआउट लें लें—

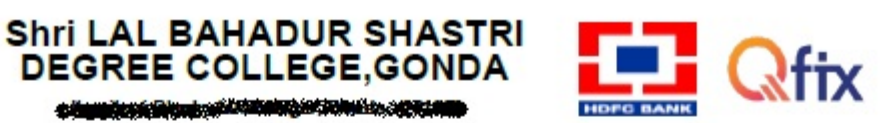

今後国境内安全国のホルギンの中国からの利益からの発展の

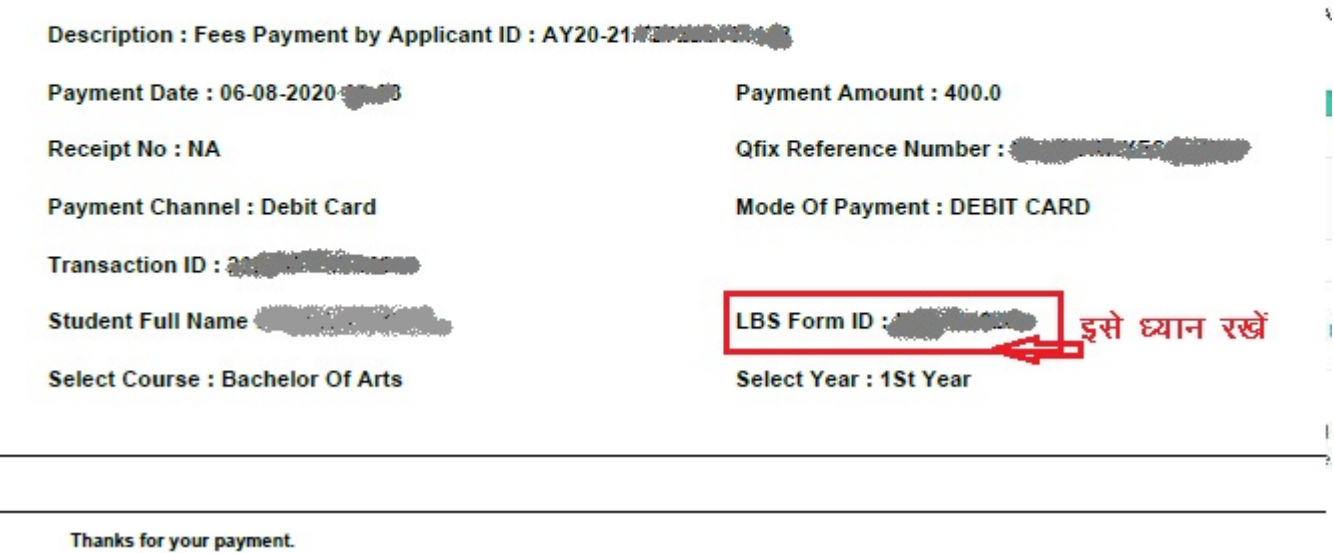

#### प्रास्पेक्टस और पंजीयन शुल्क का भुगतान करने के अगले दिन Step – 3 पर जाएँ और फार्म

Ibsdc.org.in/OnlineForm/RegistrationInfo.aspx

11:00 - 17:00 D Helpline Nos. : ,+91 7800220192

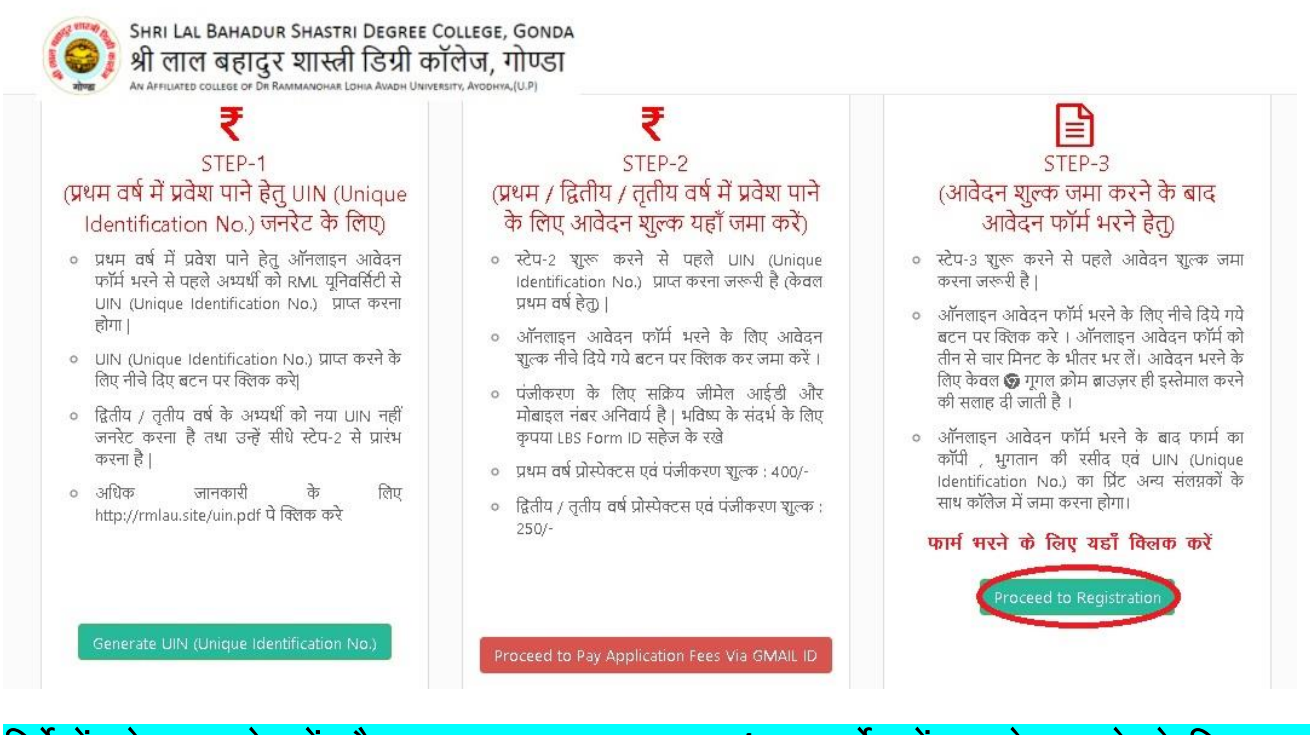

#### निर्देशों को ध्यान से पढ़ें और आवश्यक कागजात jpeg/jpg फार्मेट में अपलोड करने के लिए Save रखें। आगे बढें।

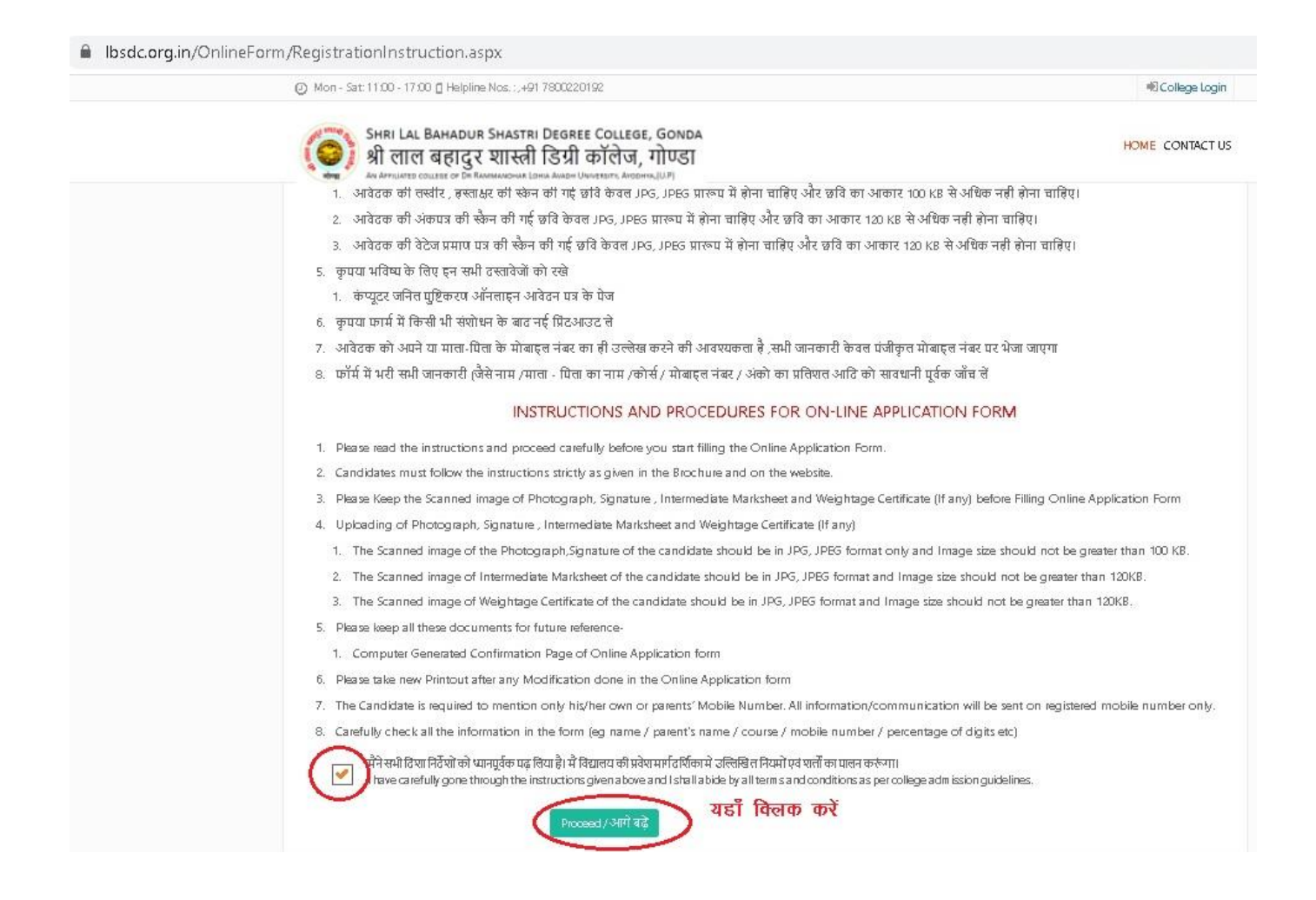

### UIN, LBS Form ID and Mobile Number भरकर Sign in करें।

B Ibsdc.org.in/OnlineForm/Registration\_Login.aspx#no-back-button

199 Mon - Sat: 11:00 - 17:00 □ Helpline Nos.: ,+91 7800220192

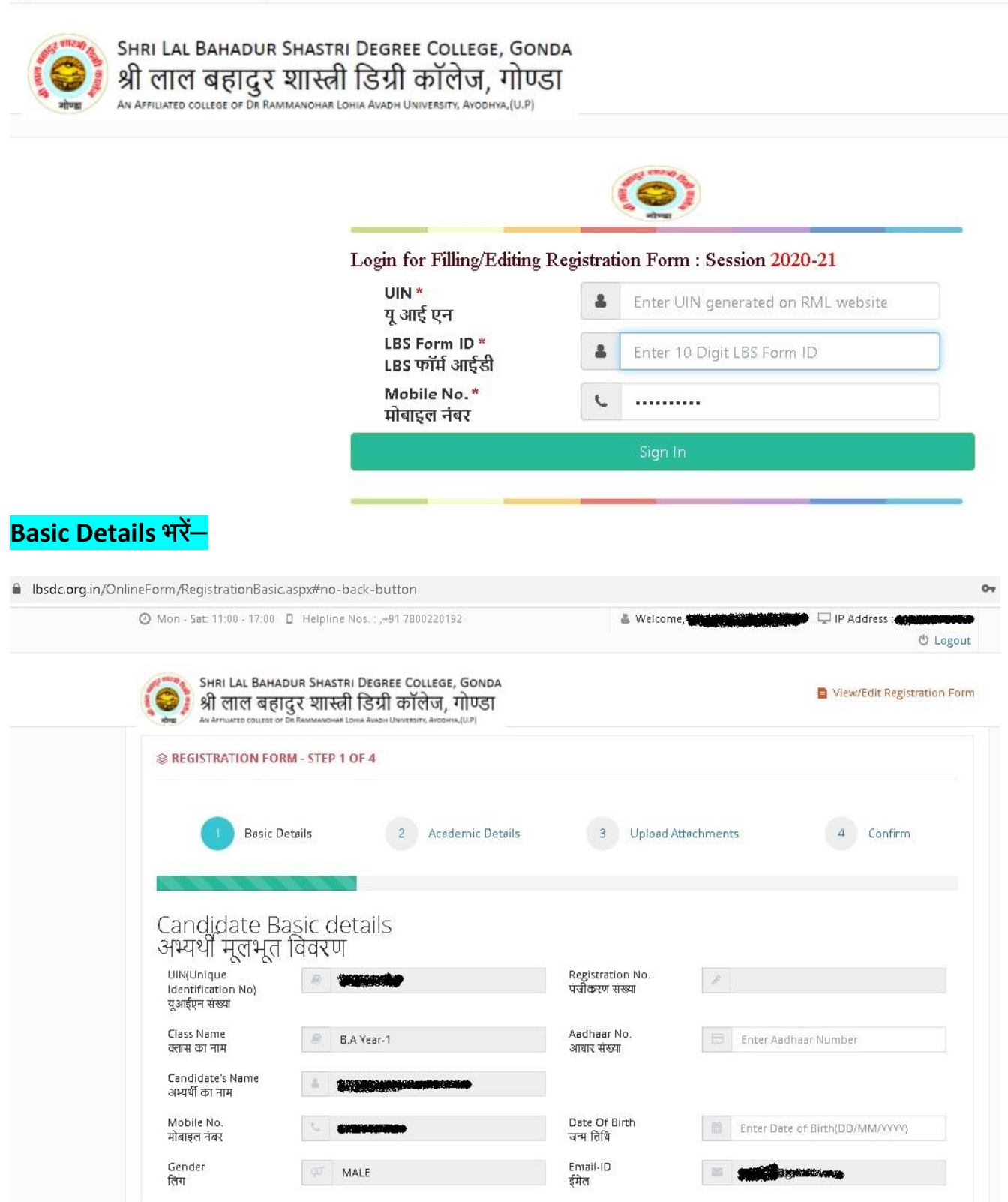

### **Academic Details भरें–**

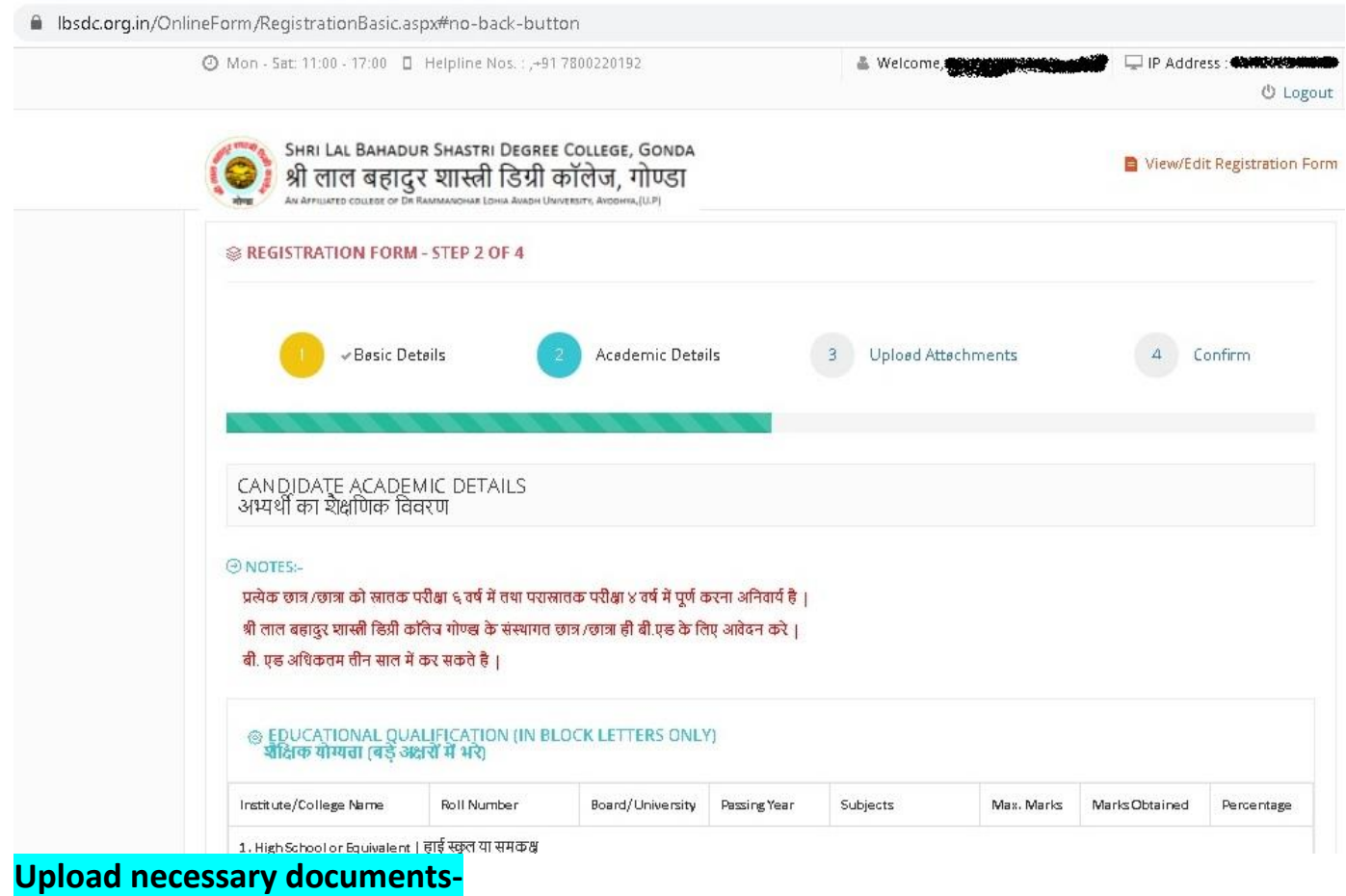

Ibsdc.org.in/OnlineForm/RegistrationBasic.aspx#no-back-button

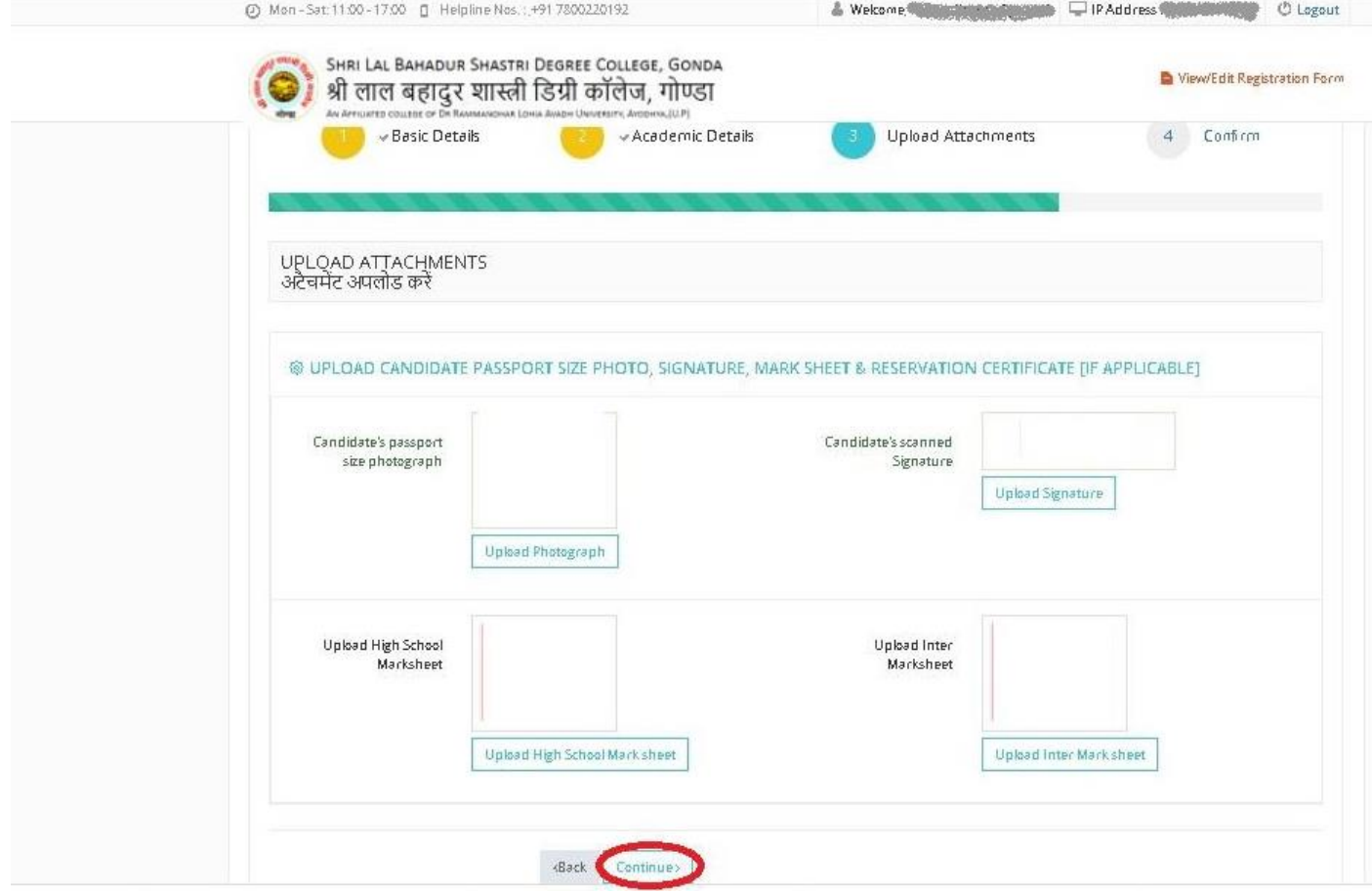

## Details जाँच लें, सही होने पर Submit करें-

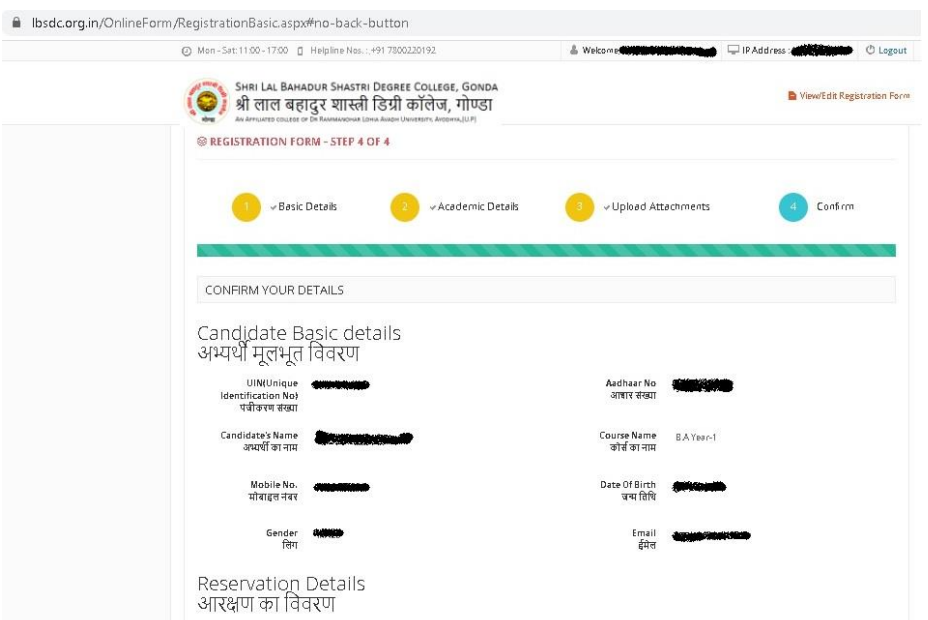

# Candidate Academic details<br>अभ्यर्थी का शैक्षणिक विवरण

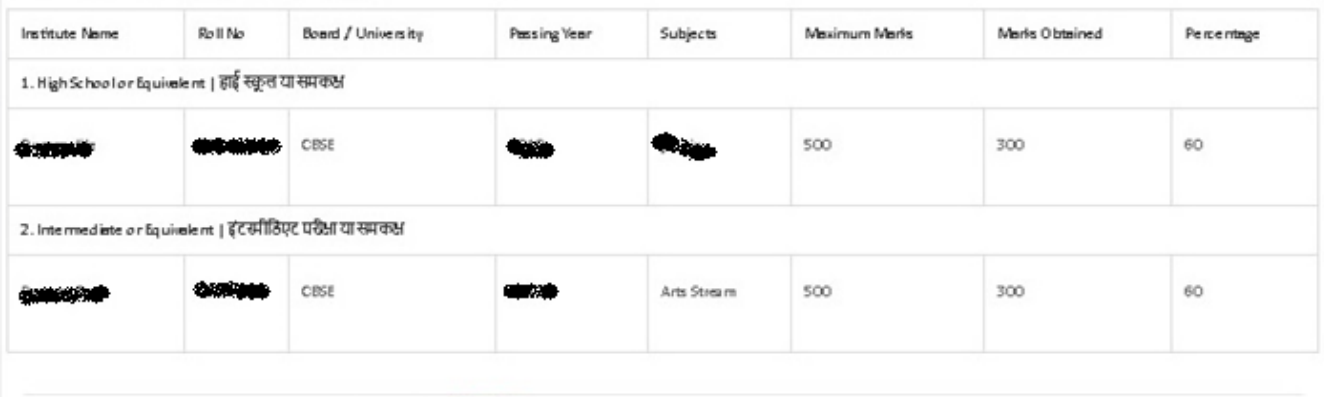

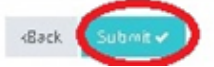

फार्म और प्राप्ति रसीद का प्रिंटआउट लेकर आवश्यक संलग्नकों के साथ कॉलेज में जमा करें। फार्म<br>जमा करने पर उसी काउण्टर से प्राप्ति रसीद तथा प्रॉस्पेक्टस प्राप्त कर लें और प्राप्ति रसीद को अपने पास सरक्षित रखें।

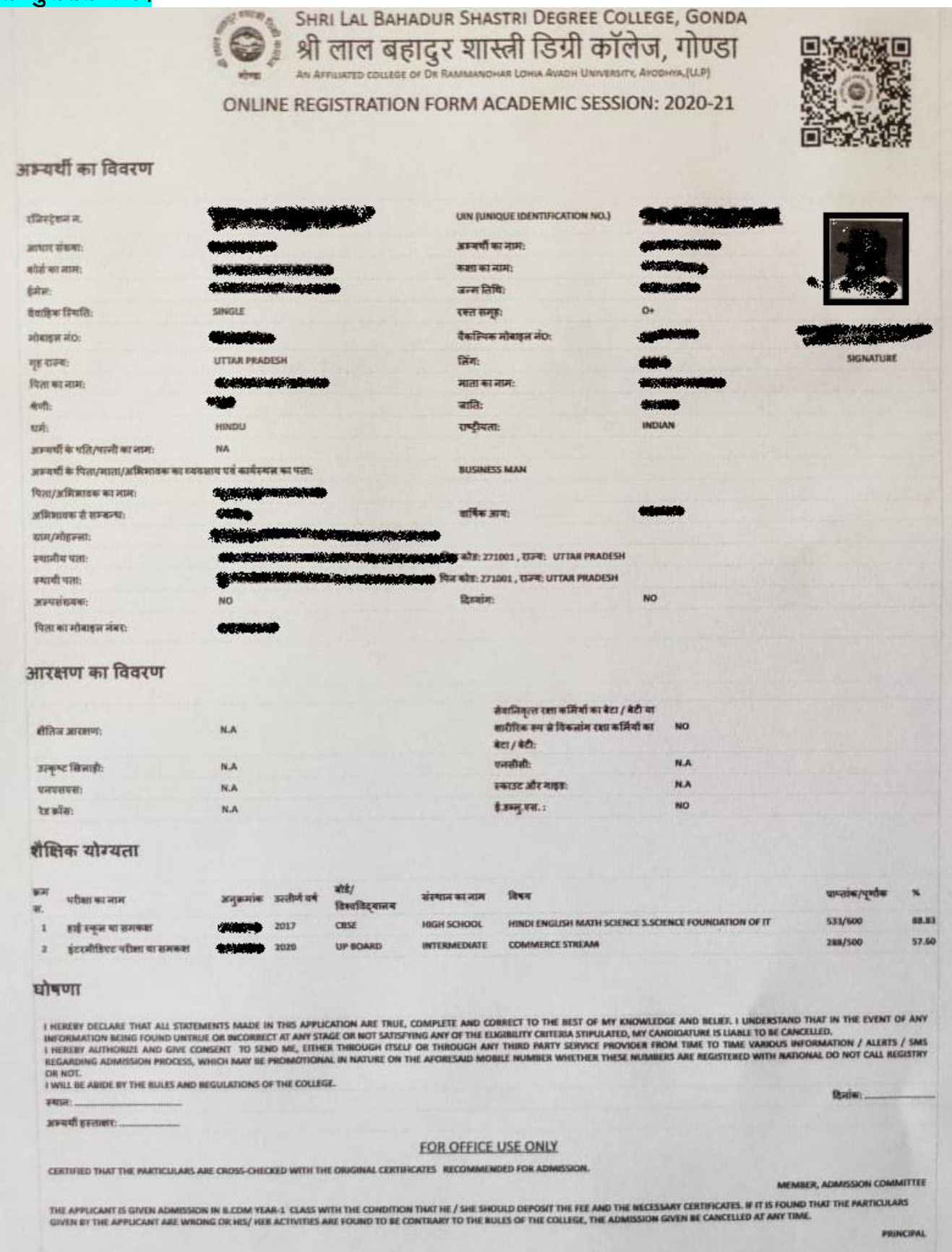

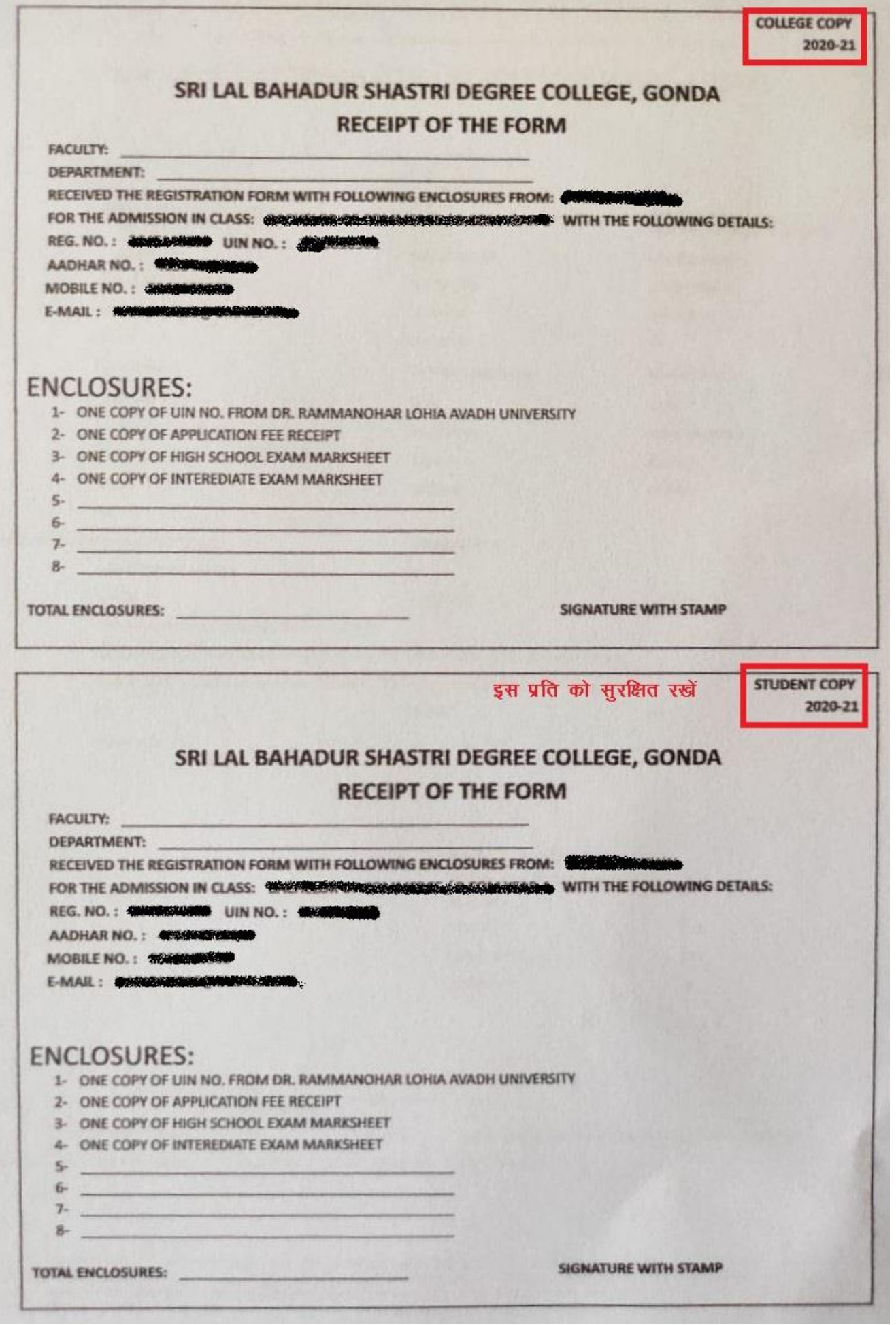